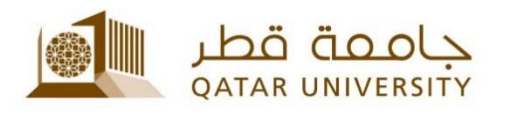

# **الخدمة الذاتية إلدارة الحسابات** "**MyID**"

## دليل المستخدم

(January 2018)

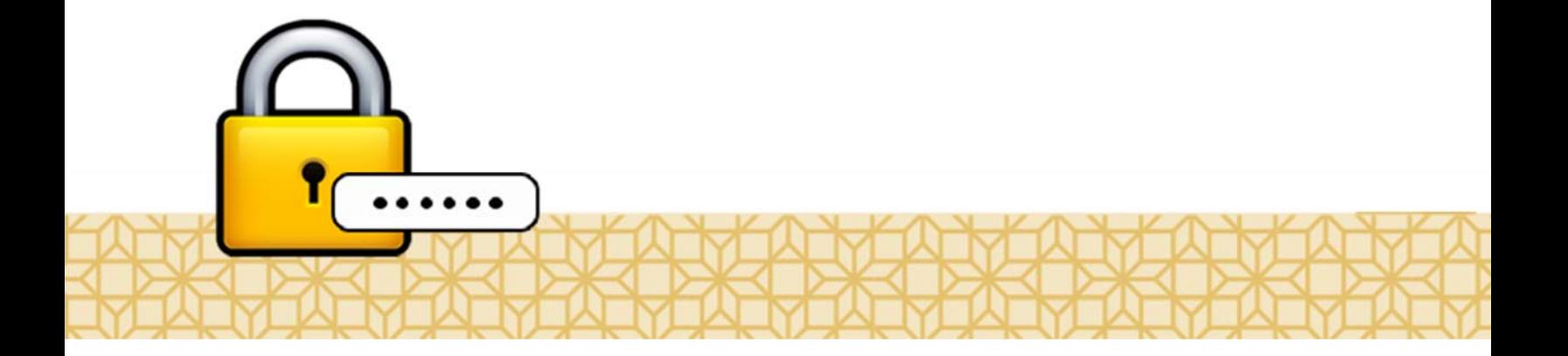

*Qatar University - Information Technology Services: Email: Helpdesk@qu.edu.qa , http:// its.qu.edu.qa, +974 44033456*

إن خدمة MyID ھي خدمة ذاتية تتيح للمنتسبين لجامعة قطر من أعضاء ھيئة التدريس والموظفين والطلبة إمكانية تغيير كلمة السر الخاصة بھم أو إعادة تعيينھا أو إعادة تفعيل حساباتھم الخاصة بجامعة قطر.

ويتحتم على كل من يريد الاستفادة من هذه الخدمة أن يقوم بالتسجيل أولاً. فإذا كنتم غير مسجلين، برجاء التواصل مع مكتب الدعم والمساعدة إلدارة خدمات تقنية المعلومات.

**كيفية التسجيل لالستفادة من الخدمة:** 

إذا رغبتم في التسجيل لالستفادة من الخدمة، عليكم اتباع الخطوات التالية:

.1 قم بزيارة الصفحة الخاصة بالخدمة qa.edu.qu.myid://http ثم اضغط "**تسجيل**" .

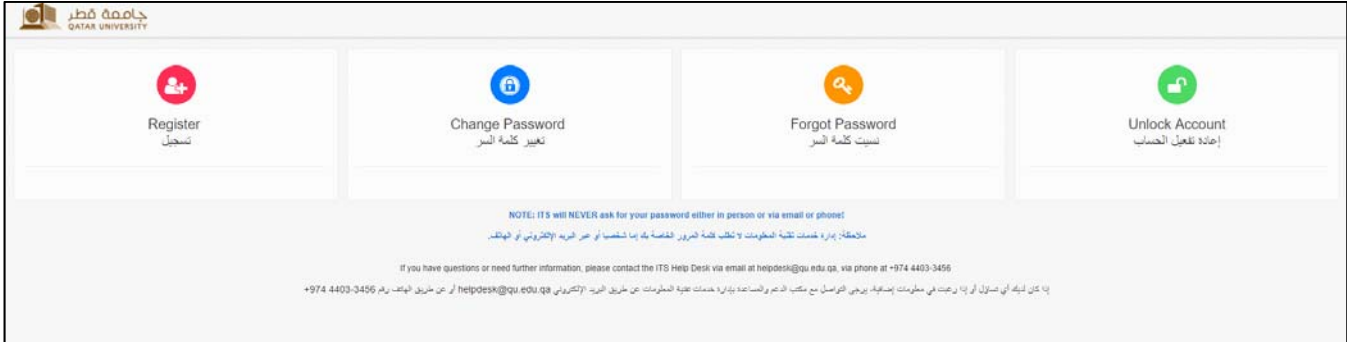

.2 في الشاشة التالية، قم بإدخال اسم المستخدم وكلمة السر الخاصة بك، ثم اضغط "**تسجيل الدخول**".

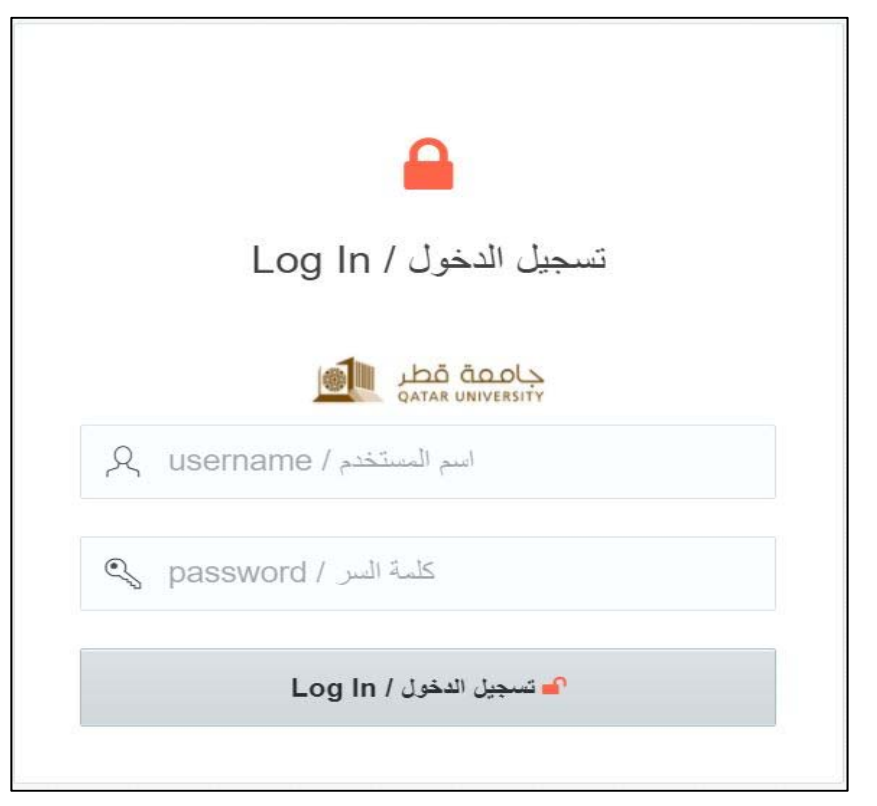

الخدمة الذاتية إلدارة الحسابات "MyID – "دليل المستخدم (يناير 2018)

.3 في الشاشة التالية، يجب إدخال بياناتك الشخصية المتمثلة في رقم الھاتف الجوال والبريد اإللكتروني الشخصي (وليس البريد اإللكتروني الخاص بالجامعة)، ثم اضغط "**حفظ ومتابعة**".

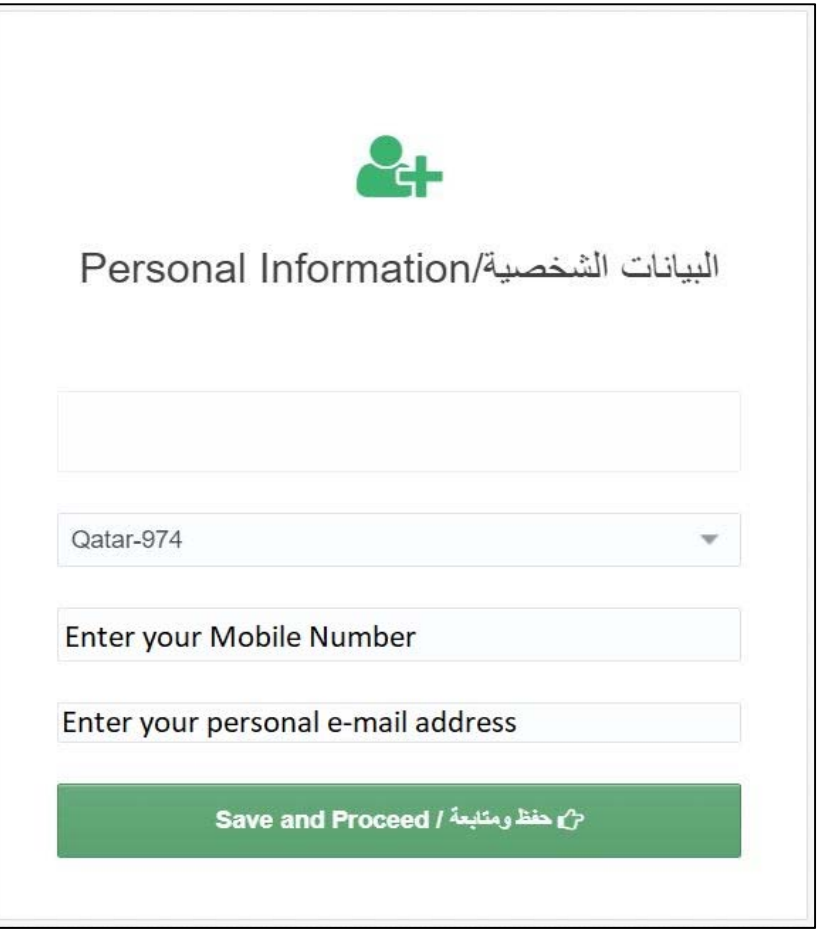

عند إتمام ھذه الخطوة تكون عملية التسجيل قد تمت بنجاح، ويكون في إمكانك استقبال رسائل نصية من إدارة خدمات تقنية المعلومات.

#### **كيفية تغيير كلمة السر**

للقيام بتغيير كلمة السر، يرجى اتباع الخطوات التالية:

.1 قم بزيارة الصفحة الخاصة بالخدمة qa.edu.qu.myid://http ثم اضغط "**تغيير كلمة السر**" .

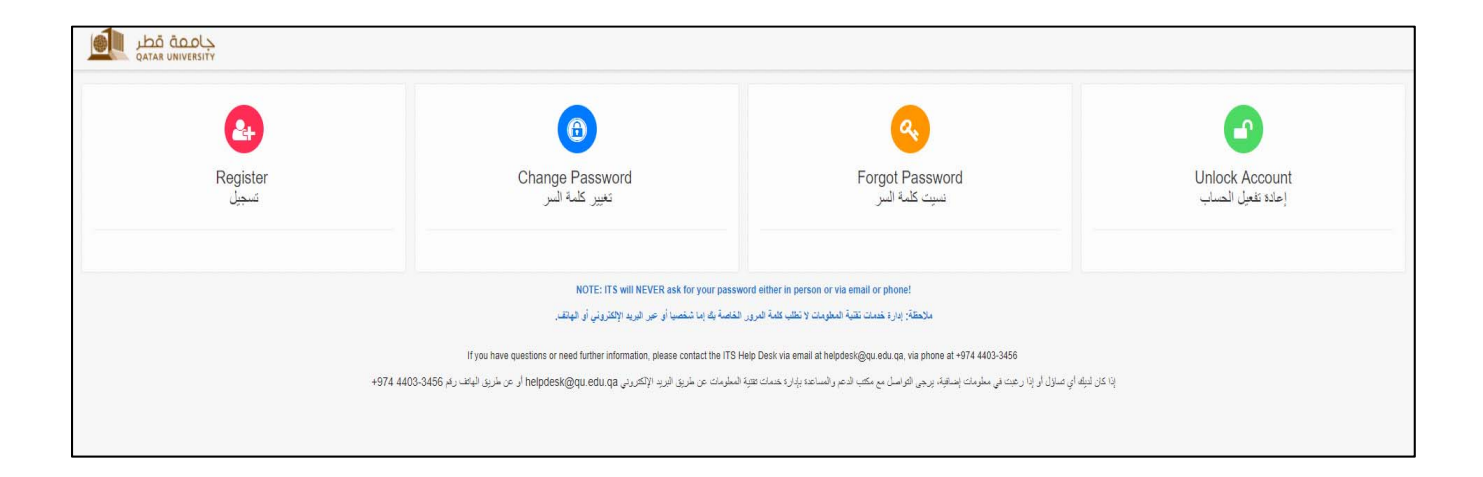

.2 في الشاشة التالية، قم بإدخال اسم المستخدم وكلمة السر الخاصة بك، ثم اضغط "**تسجيل الدخول**".

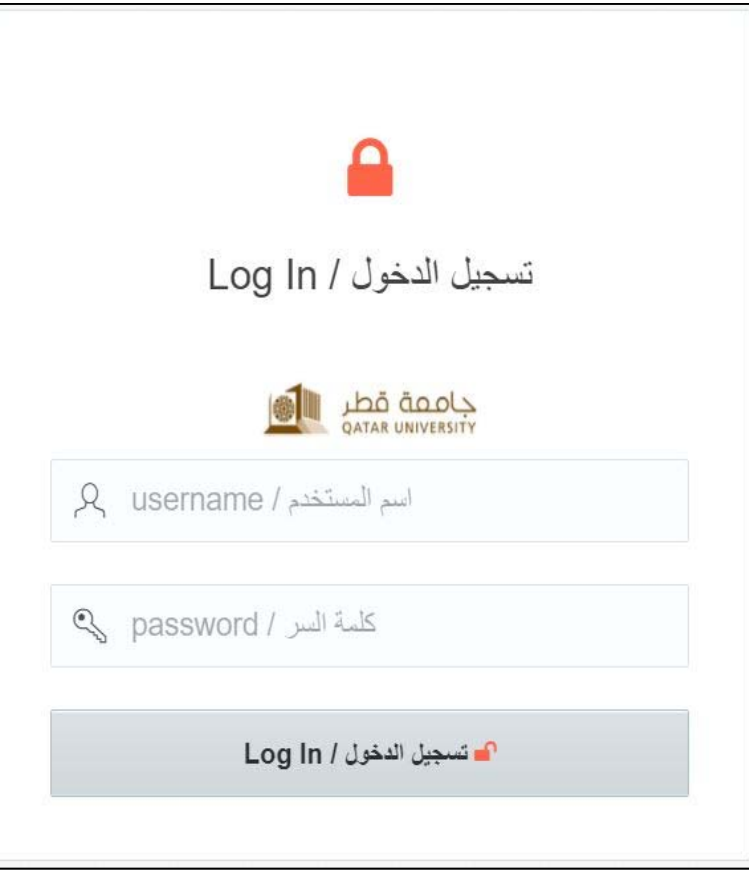

3. في الشاشة التالية، يجب مراجعة بياناتك الشخصية التي قمت بإدخالها مسبقاً (عند التسجيل) وتحديثھا – عند الحاجة، ثم اضغط "**حفظ ومتابعة**".

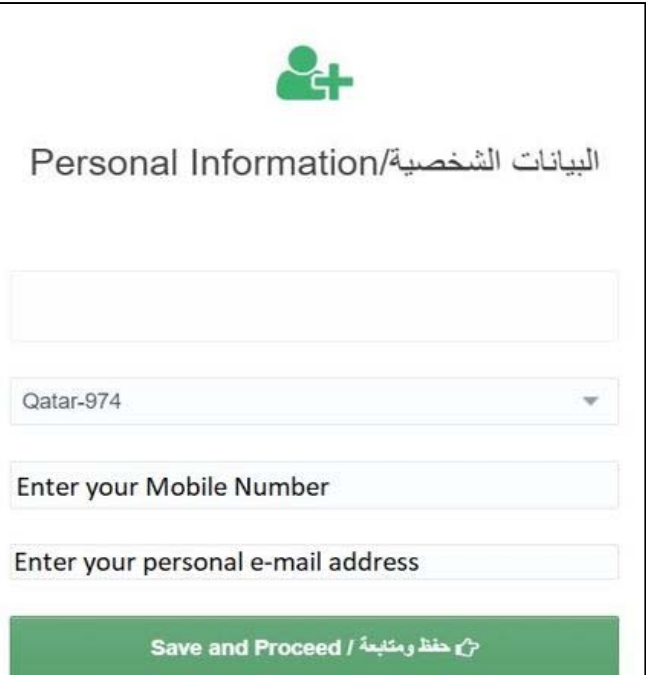

.4 في الشاشة التالية، قم بإدخال كلمة السر الحالية وكلمة السر الجديدة. يرجى اتباع إرشادات تغيير كلمة السر الموجودة داخل المربع. عند االنتھاء، اضغط "**تغيير كلمة السر**".

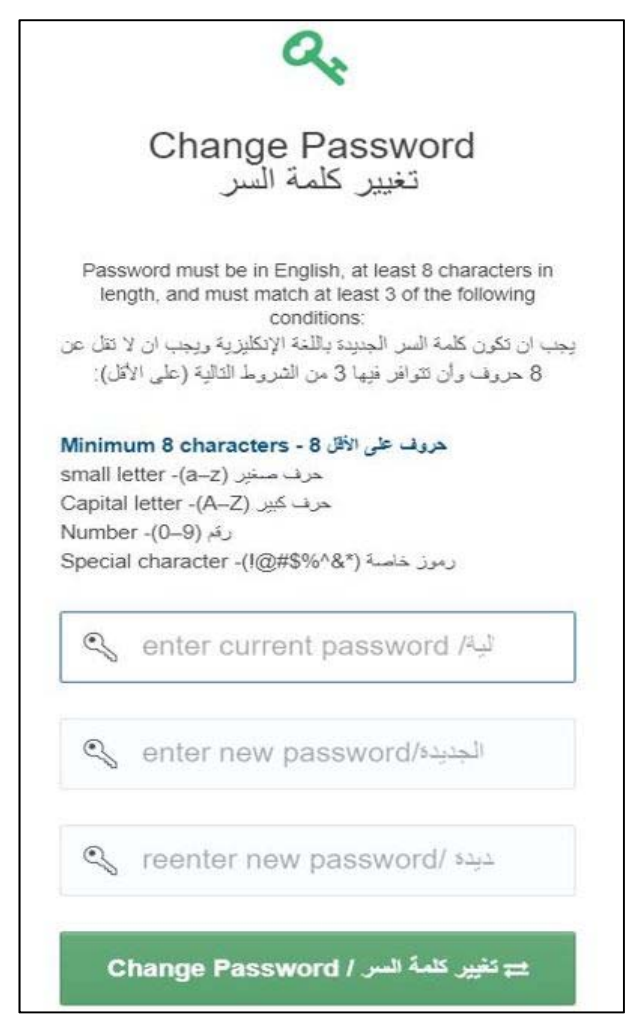

#### **ھل نسيت كلمة السر؟**

إذا كنت قد نسيت كلمة السر وترغب في إعادة تعيينھا، يمكنك ذلك باتباع الخطوات التالية.

.1 قم بزيارة الصفحة الخاصة بالخدمة qa.edu.qu.myid://http ثم اضغط "**نسيت كلمة السر**" .

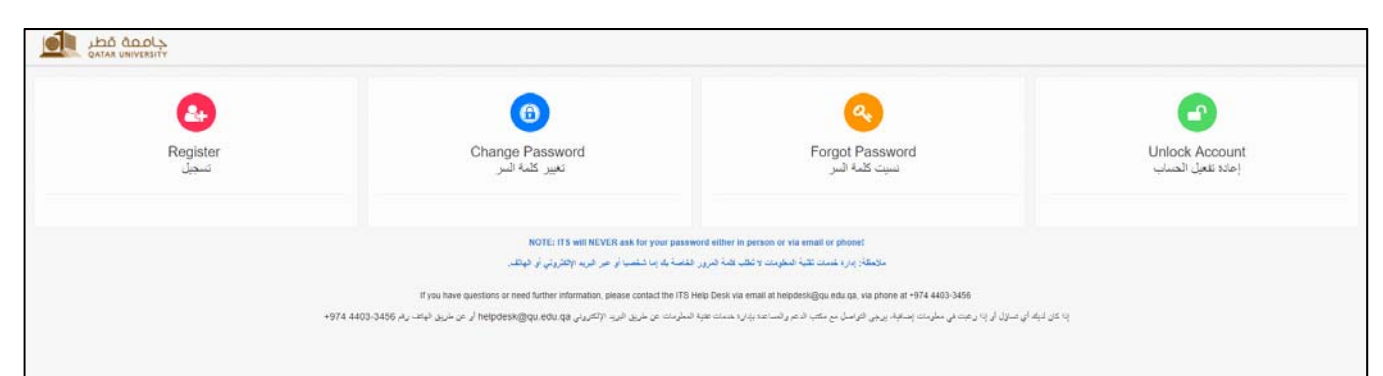

.2 في الشاشة التالية، أدخل اسم المستخدم ثم اضغط "**التالي**".

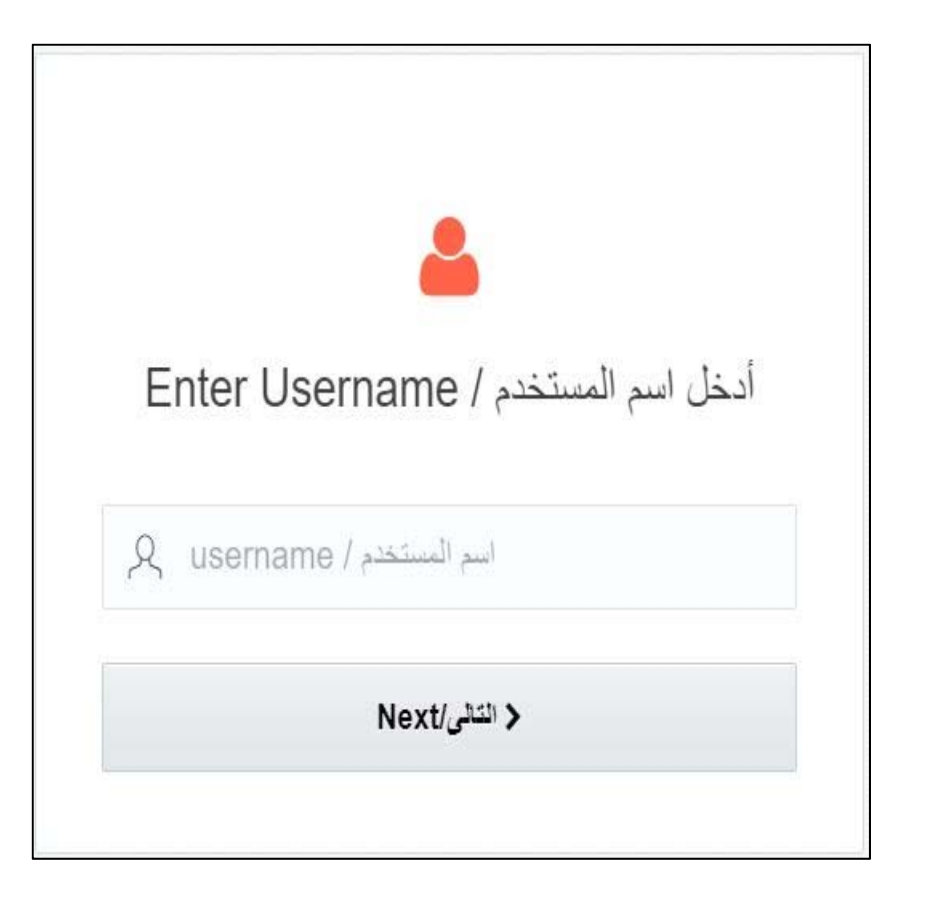

.3 في الشاشة التالية، قم باختيار وسيلة التواصل التي ترغب من خاللھا في استالم رمز التحقق (الجوال أو البريد اإللكتروني ثم اضغط على "**احصل على رمز التحقق**".

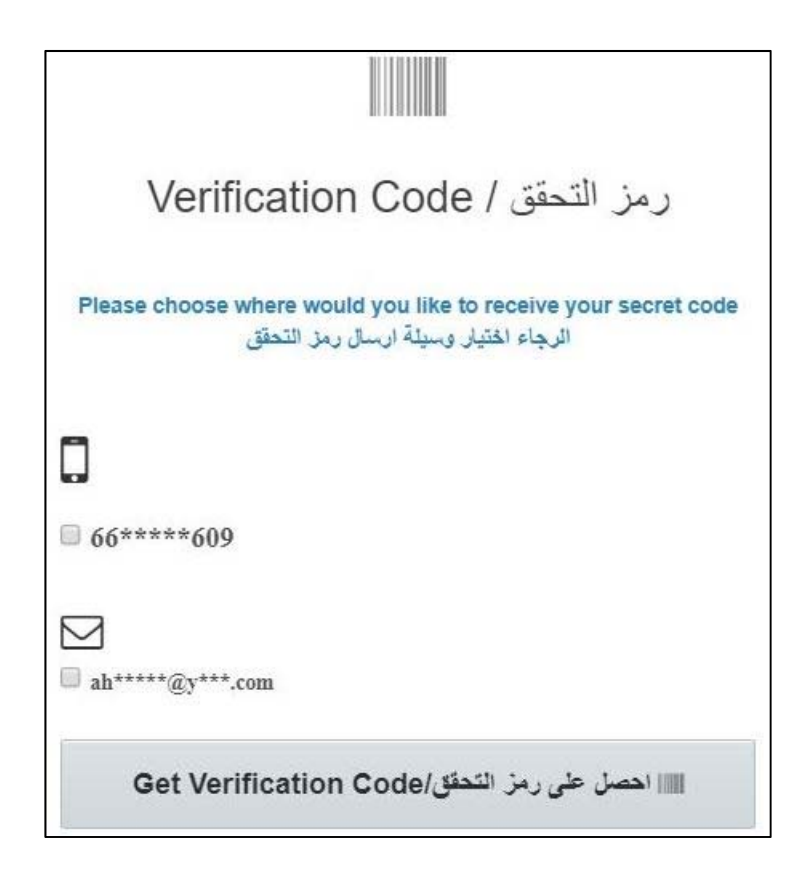

.4 في الشاشة التالية، وعند استالمك لرمز التحقق، قم بإدخاله في المكان المخصص، ثم اضغط "**أدخل رمز التحقق**"

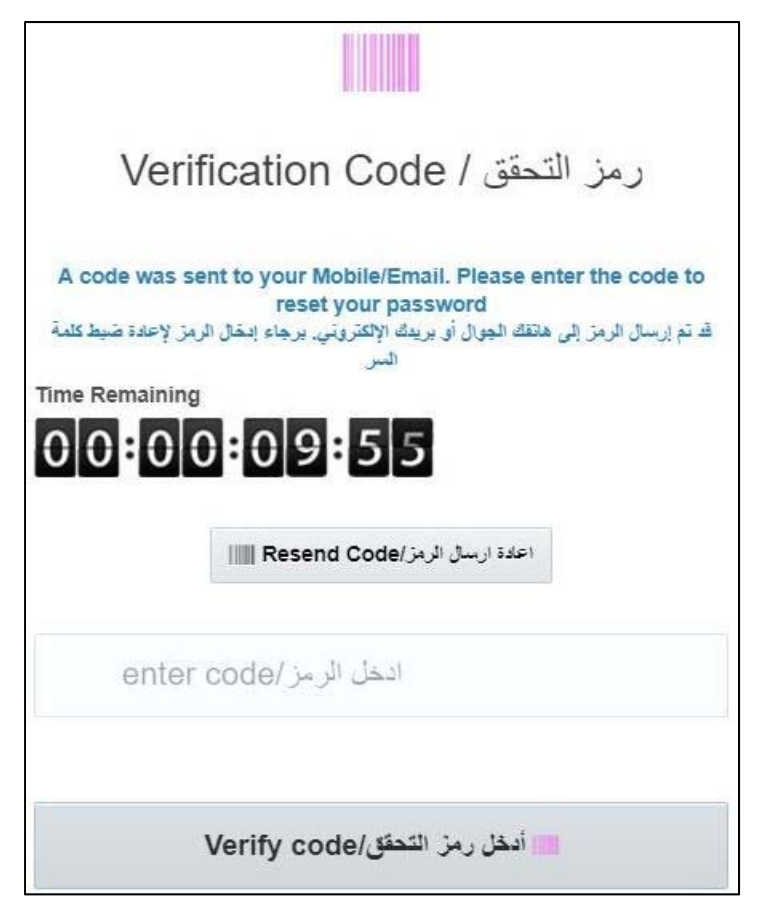

.5 في الشاشة التالية، قم بتعيين كلمة السر الجديدة. يرجى اتباع إرشادات تغيير كلمة السر الموجودة داخل المربع. عند االنتھاء، اضغط "**احفظ**".

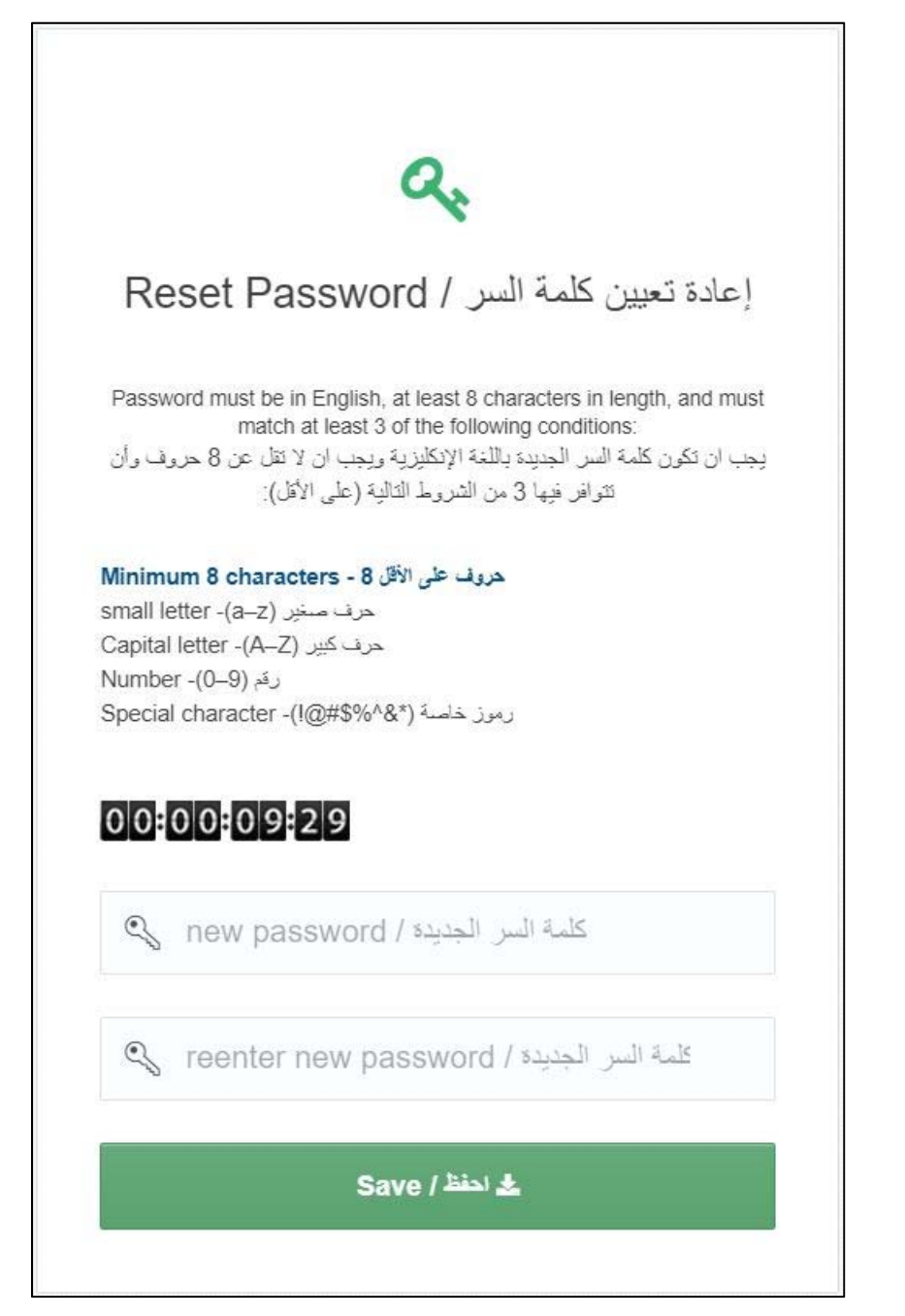

### **ھل ترغب في إعادة تفعيل حسابك؟**

في إمكانك إعادة تفعيل حساب جامعة قطر الخاص بك باتباع الخطوات التالية.

.1 قم بزيارة الصفحة الخاصة بالخدمة qa.edu.qu.myid://http ثم اضغط "**إعادة تفعيل الحساب**".

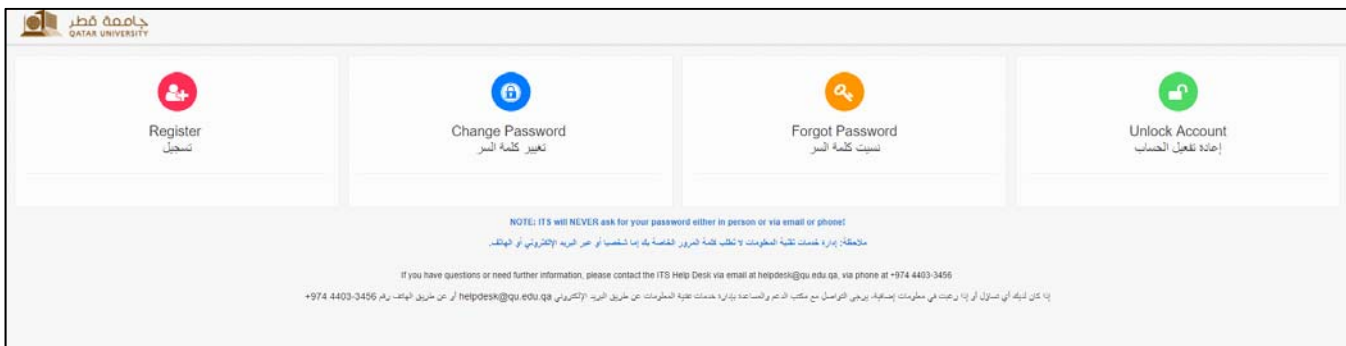

.2 في الشاشة التالية، أدخل اسم المستخدم ثم اضغط "**التالي**".

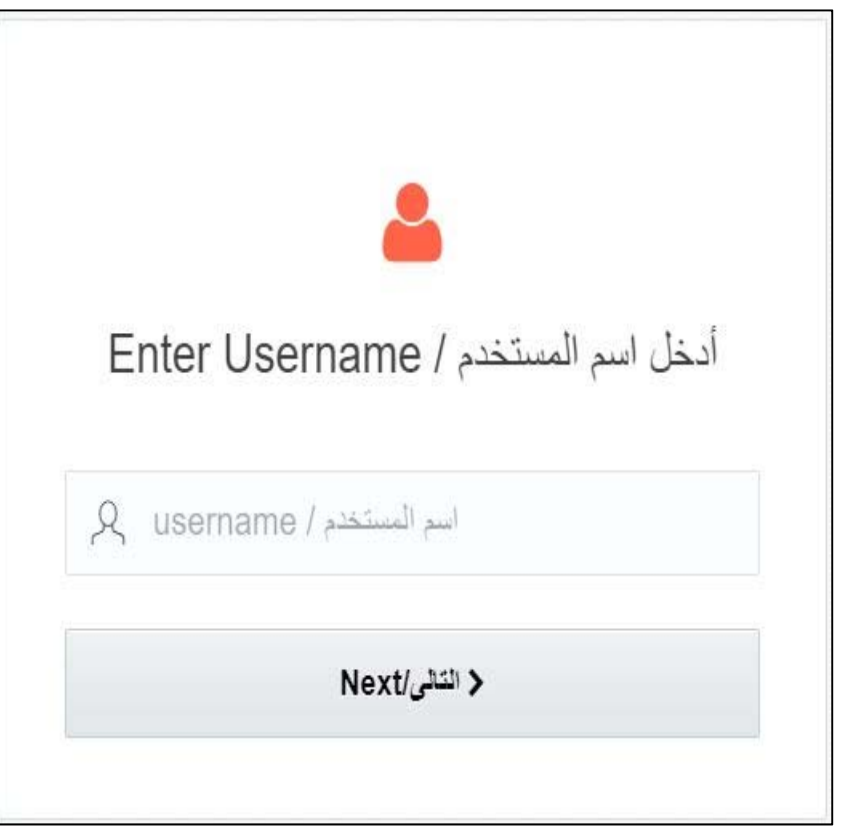

.3 في الشاشة التالية، قم باختيار وسيلة التواصل التي ترغب من خاللھا في استالم رمز التحقق (الجوال أو البريد اإللكتروني ثم اضغط على "**احصل على رمز التحقق**".

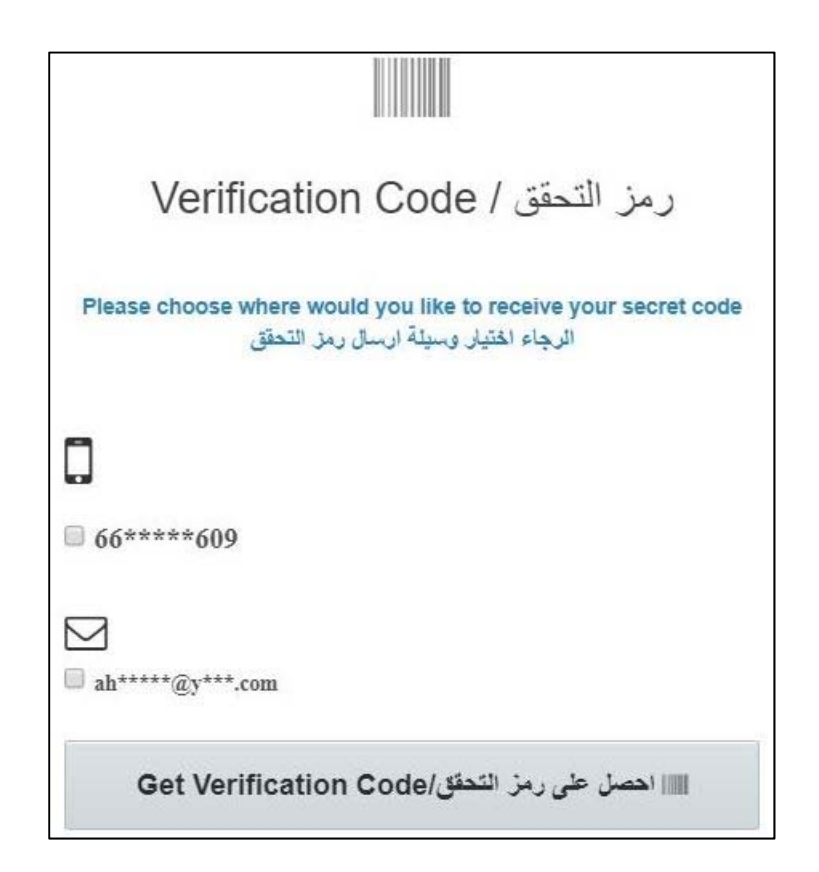

.4 في الشاشة التالية، وعند استالمك لرمز التحقق، قم بإدخاله في المكان المخصص، ثم اضغط "**إعادة تفعيل الحساب**"

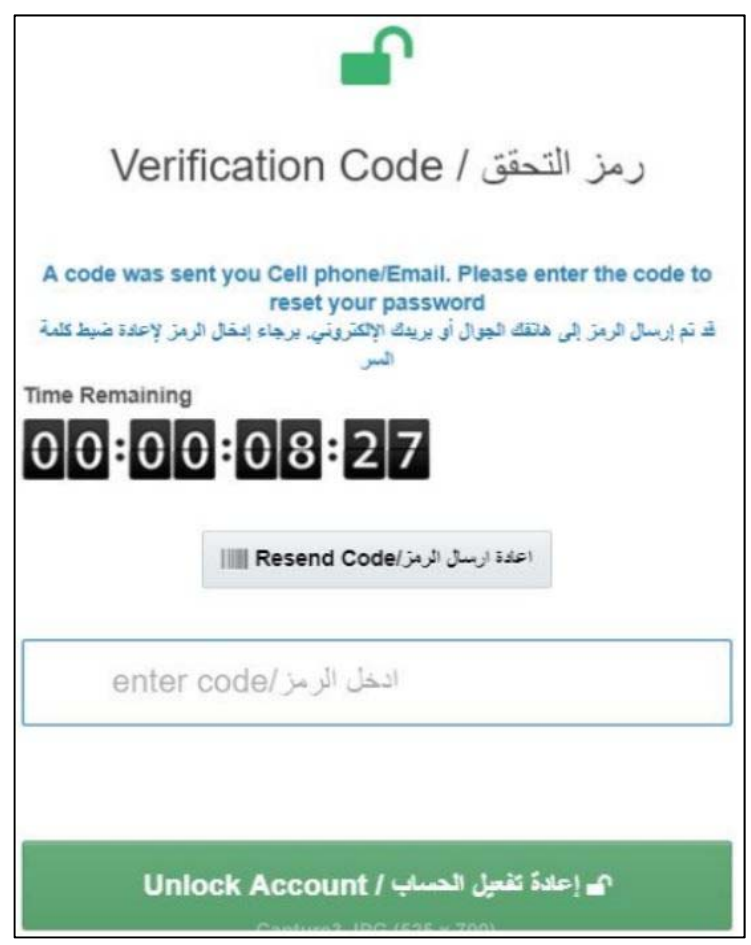

الخدمة الذاتية إلدارة الحسابات "MyID – "دليل المستخدم (يناير 2018)